# A Tutorial to Lumen5

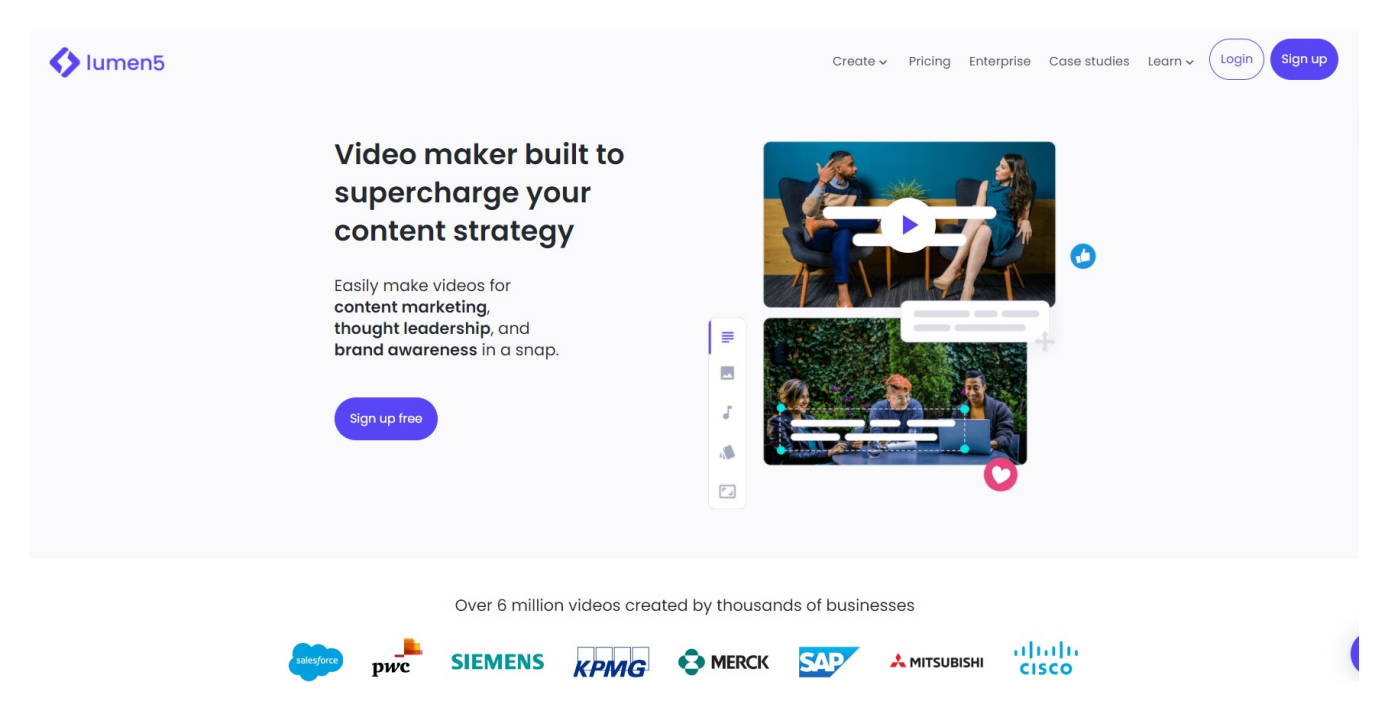

Lumen5 is a simple but powerful video creaton website. In order to access this site, you'll need an account. First, head to the official website [\(https://lumen5.com/\)](https://lumen5.com/) in order to get signed up.

#### Creating an Account

 $\bullet$  Sho

First, click on "Login" in the upper right corner. You should be at a screen that looks like the image below.

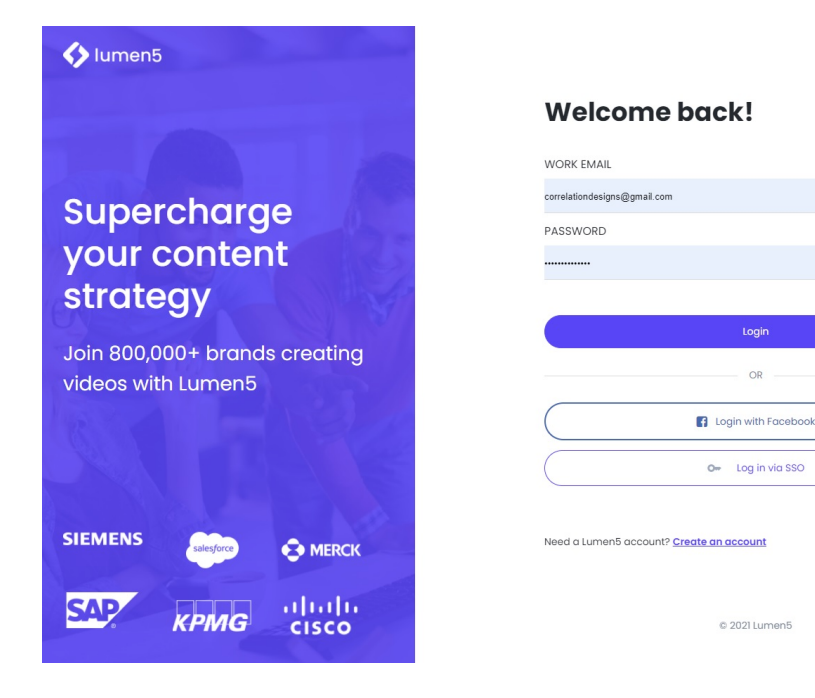

If you already have an account, you can log in on this screen.

If not, click on either "Login with Facebook", "Log in via SSO" if you use Single Sign-On Authentication, or "Create an Account" to make a new account from scratch using your email address.

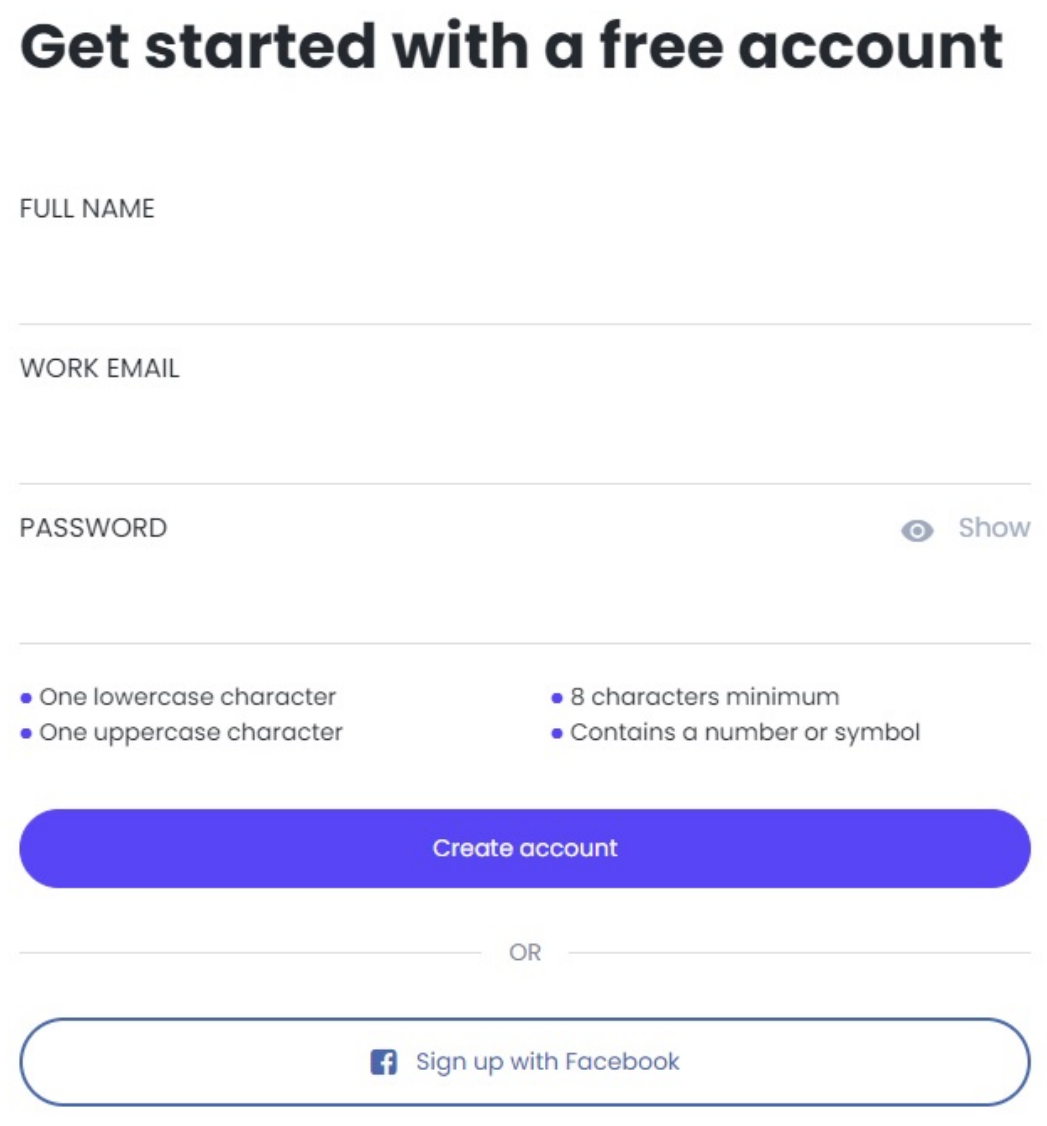

Already have a Lumen5 account? Log in

## **Basic Interface Options**

When you login, you'll be on the dashboard. To start making a new video, click on the "New Video" tile underneath "All Videos". It should look like the image below.

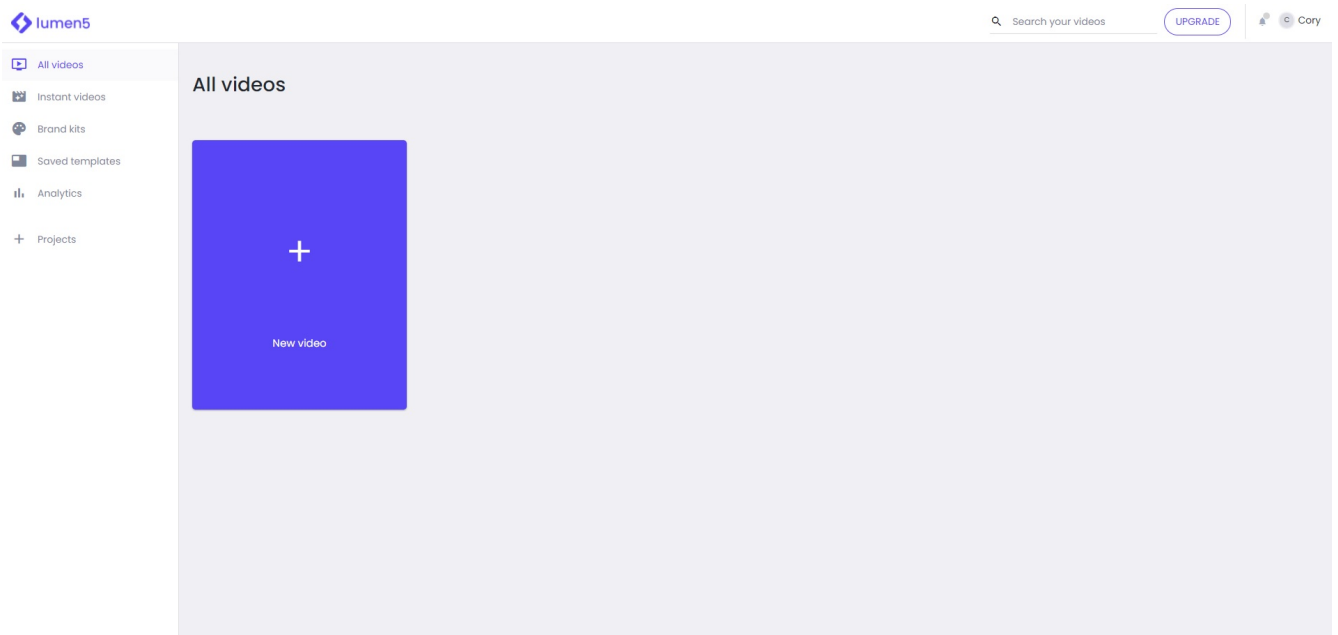

The first step to making a video is to select a template.

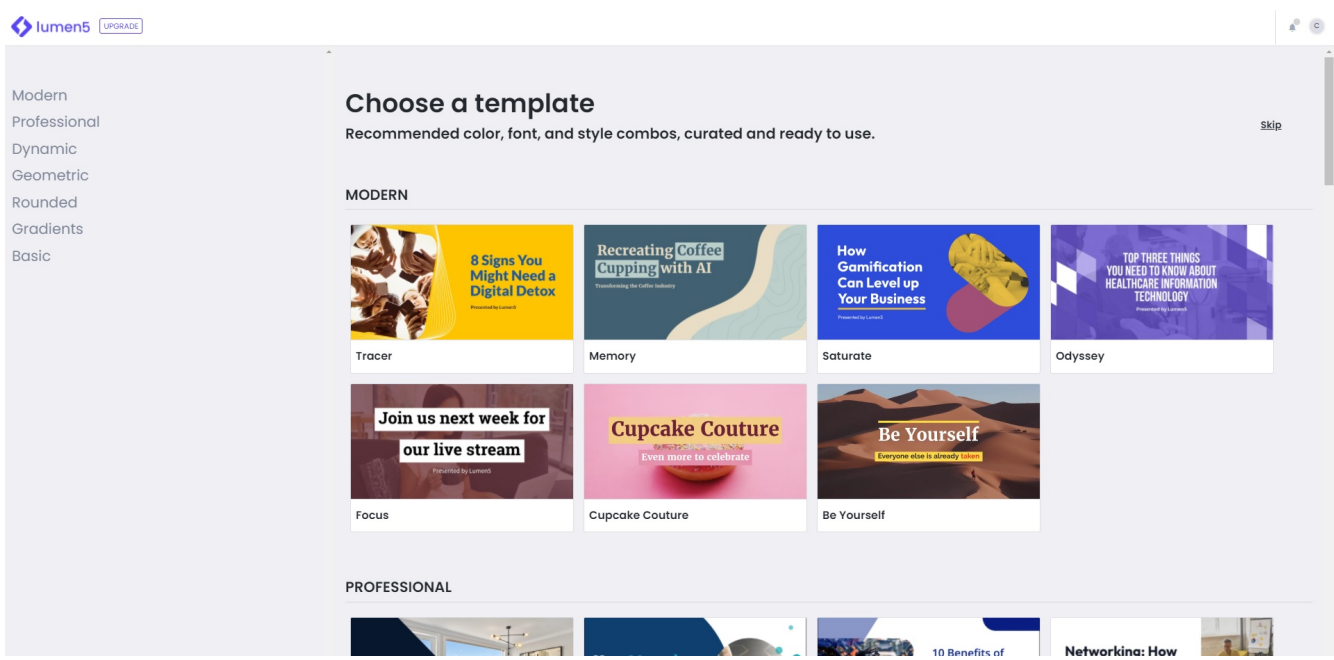

Templates set up how the video will look. This decision isn't permanent and you can change templates later should you choose to do so. When you click on a template, it'll show a preview of what the template would look like. If you're satisfied with the template, click on "Use this Template".

The next screen you come to is for making the video.

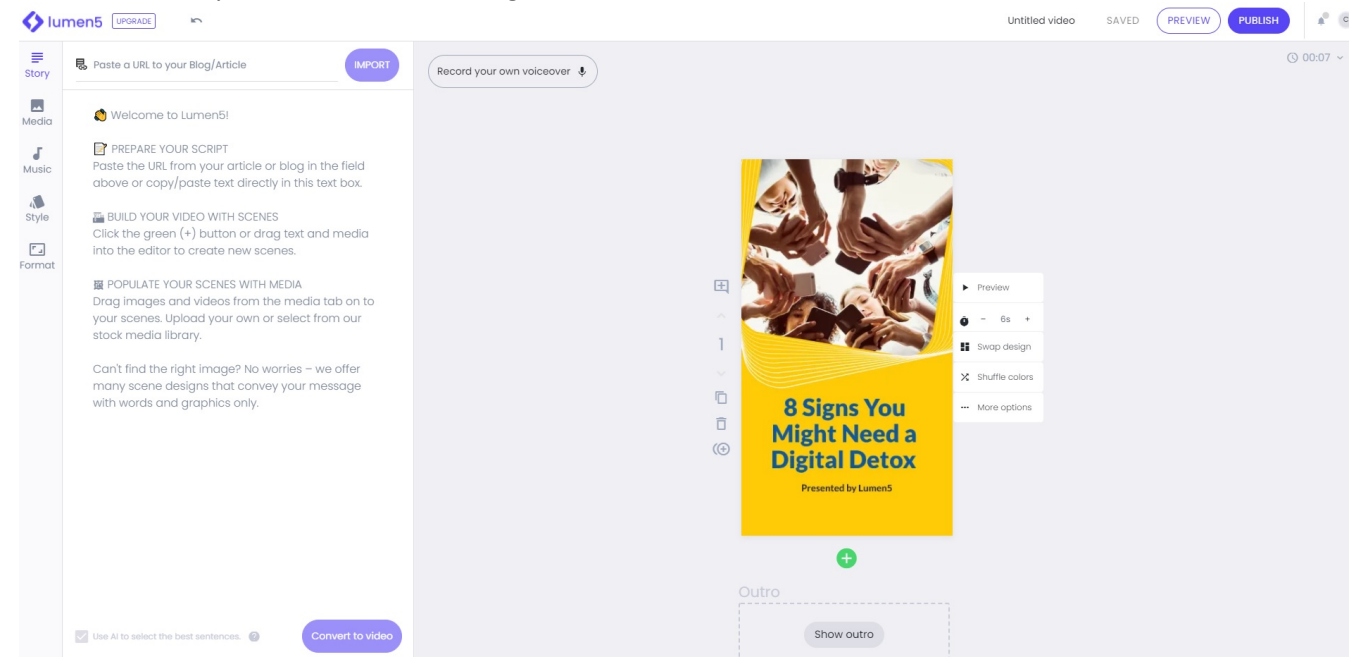

All videos are segmented into slide sections. Each slide takes up a certain amount of time and can be used to hold many diferent kinds of media. We'll start by looking at the slide interface.

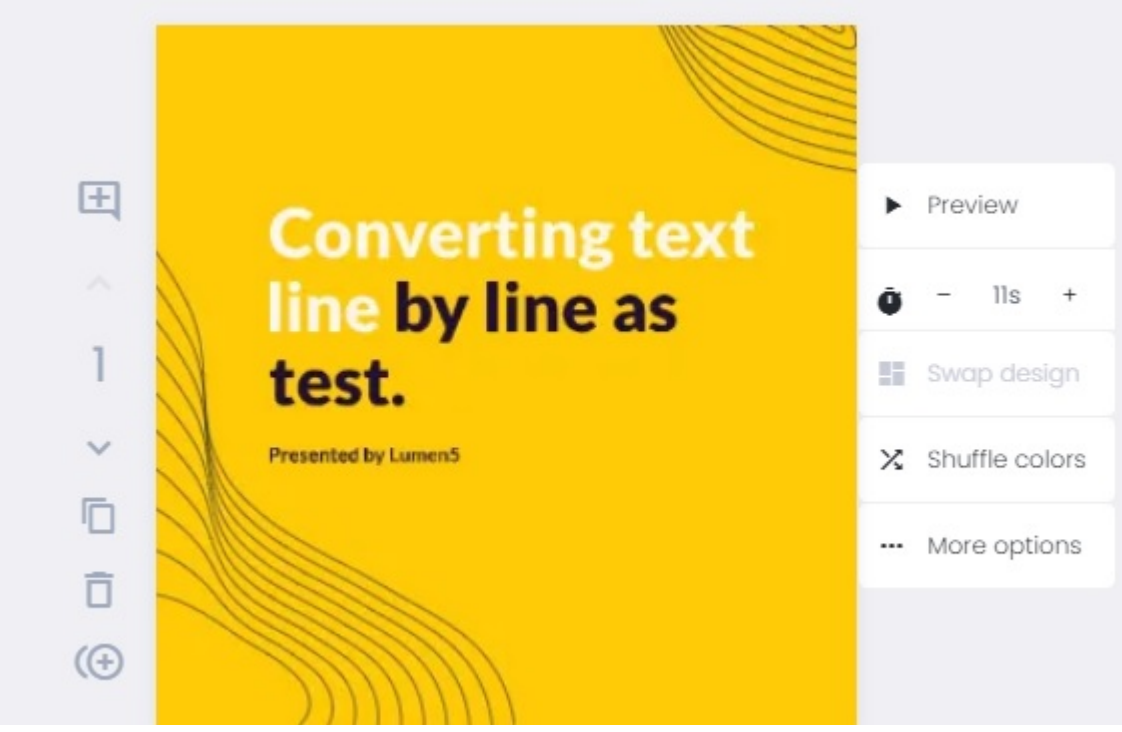

First thing you can do is click on the text on the slide itself to modify it. When you click on text, you'll see a small bar appear above it.

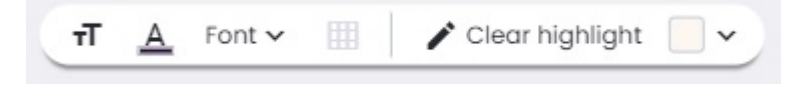

From left to right you have buttons to change the text size, text color, font size, text position (if available), highlight (if you have a group of text selected), and what highlighter color you want for highlighting.

If you now look to the left side of the slide itself, you'll see five buttons.

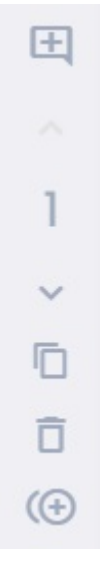

#### From Top to Bottom:

This is for leaving a comment for yourself or anyone working on the video with you. ⊞

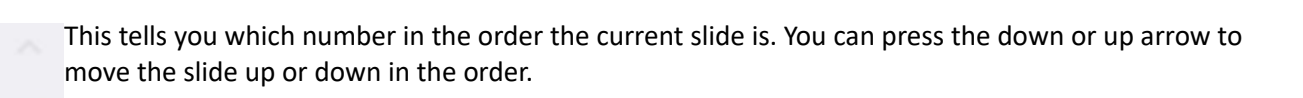

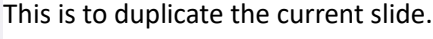

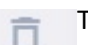

This is to delete the slide.

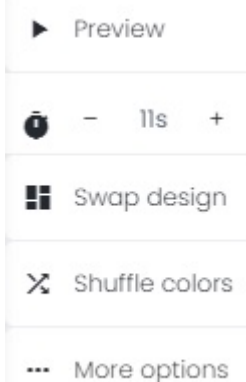

This is to create a subscene (A subscene is an extension of the current scene, using the same music, video, etc, but lets you put a sequence of text for the full slide to transiton through)

On the right side of the slide, you'll see five more buttons.

#### From Top to Bottom:

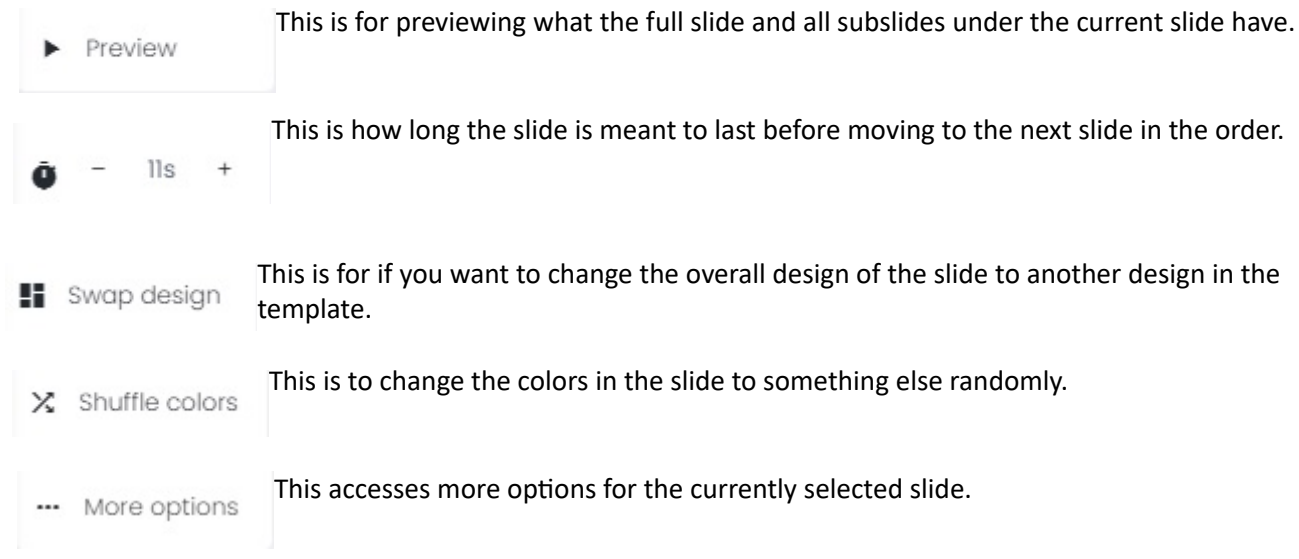

## More Options

Moving on past the buttons, lets take a look at the Scene Option panel you get to if you click on "More Options".

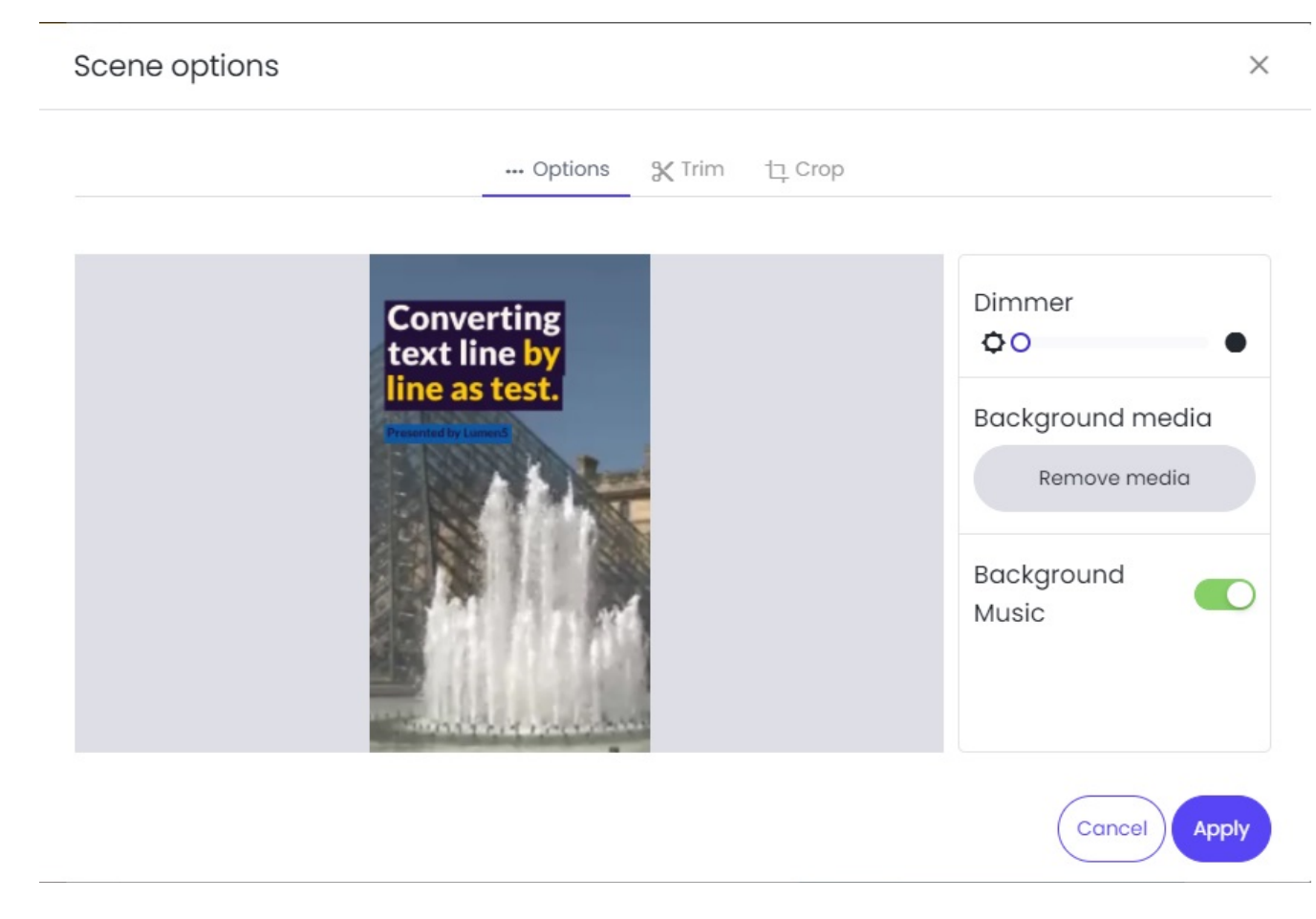

The Dimmer setting changes how bright the background is. Note that this doesn't work with all backgrounds.

Background media is used for managing things like videos playing in the background of the slide. Clicking on "Remove Media" gets rid of any background media like videos playing in the background.

Background Music pertains to any background music that's currently selected for the slide. You can toggle this on and of.

Next to "Options" near the top of this interface, you can find a Trim option and a Crop option.

... Options  $\chi$  Trim **九 Crop** 

These options are only available if you have a background media like a video.

Trim is used for if you only want a certain tmespan of the background video to play.

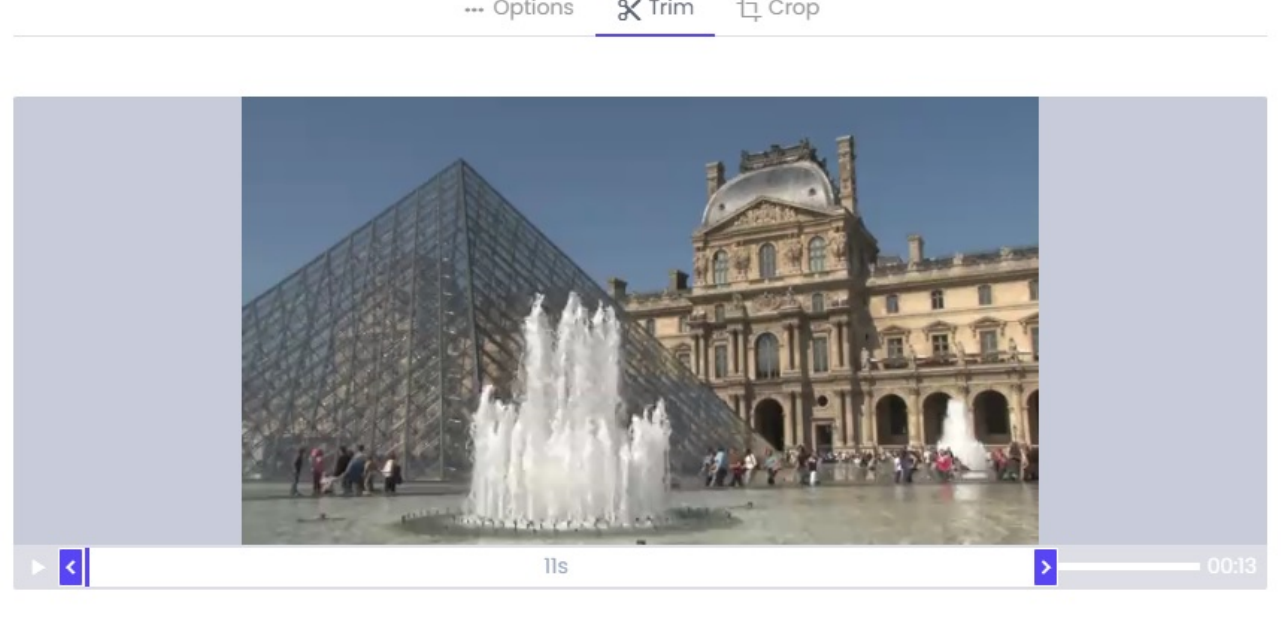

#### Cancel Apply

#### --- Options **X** Trim 
□ Crop

Crop is used to select which visual section of the video you want playing in the background.

Scene options

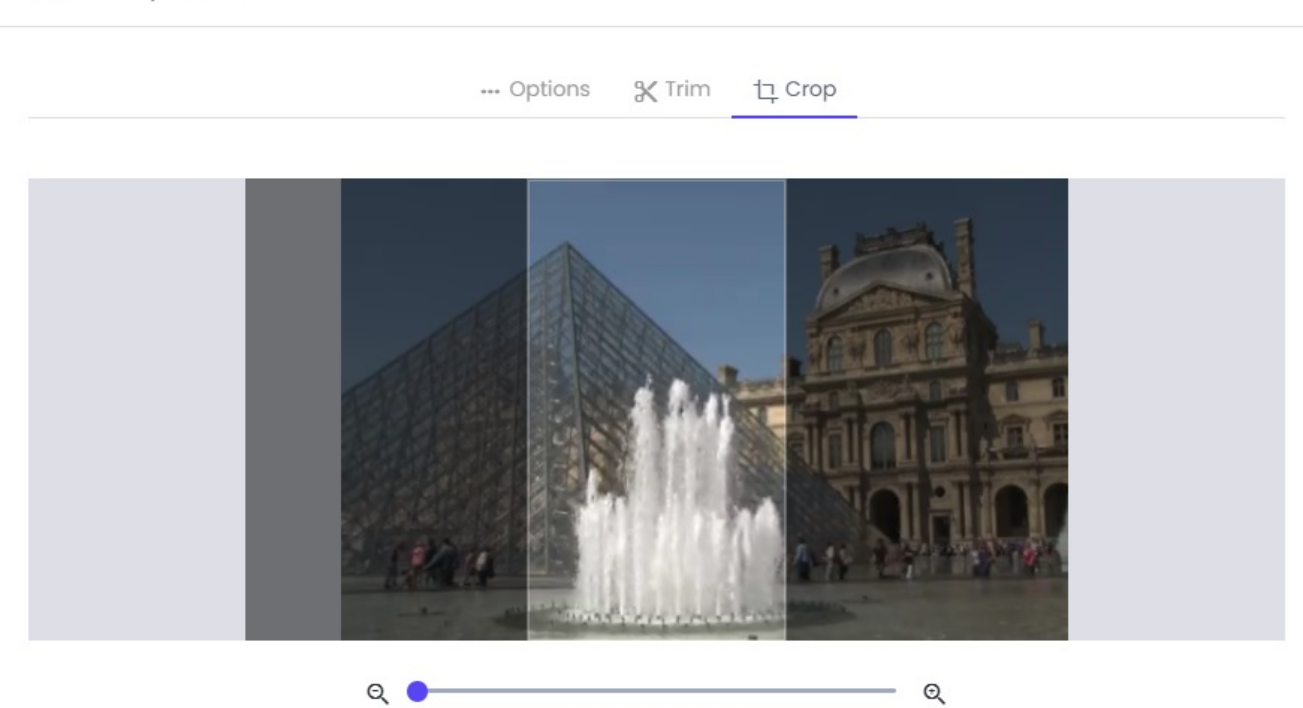

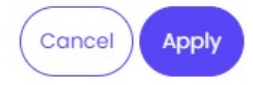

## Outro Slide

Outro e Hide outro Preview ▶  $3s$  $^{+}$ No file chosen **Swap design FOLLOW US ON SOCIAL MEDIA** ... More options Twitter Facebook Instagram @yourhandle **@yourhandle** @yourhandle

The Outro section is always at the end of the slide selection order.

You can choose to hide or display this slide. If you have it enabled, it'll show up in the video, but if you have the outro hidden, it won't show up in the final video. You can also add in your social media information on this slide. In the middle is a spot where, if you hover over it with your cursor and click on it, you can upload a logo.

## Sidebar Sections

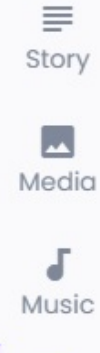

Over on the left, you'll notice a list of sections you can click on like "Story", "Media", "Music", "Style", and "Format"

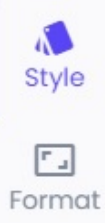

#### Story Sidebar Section

The first tab is called Story, where you can type up lines you want in your video.

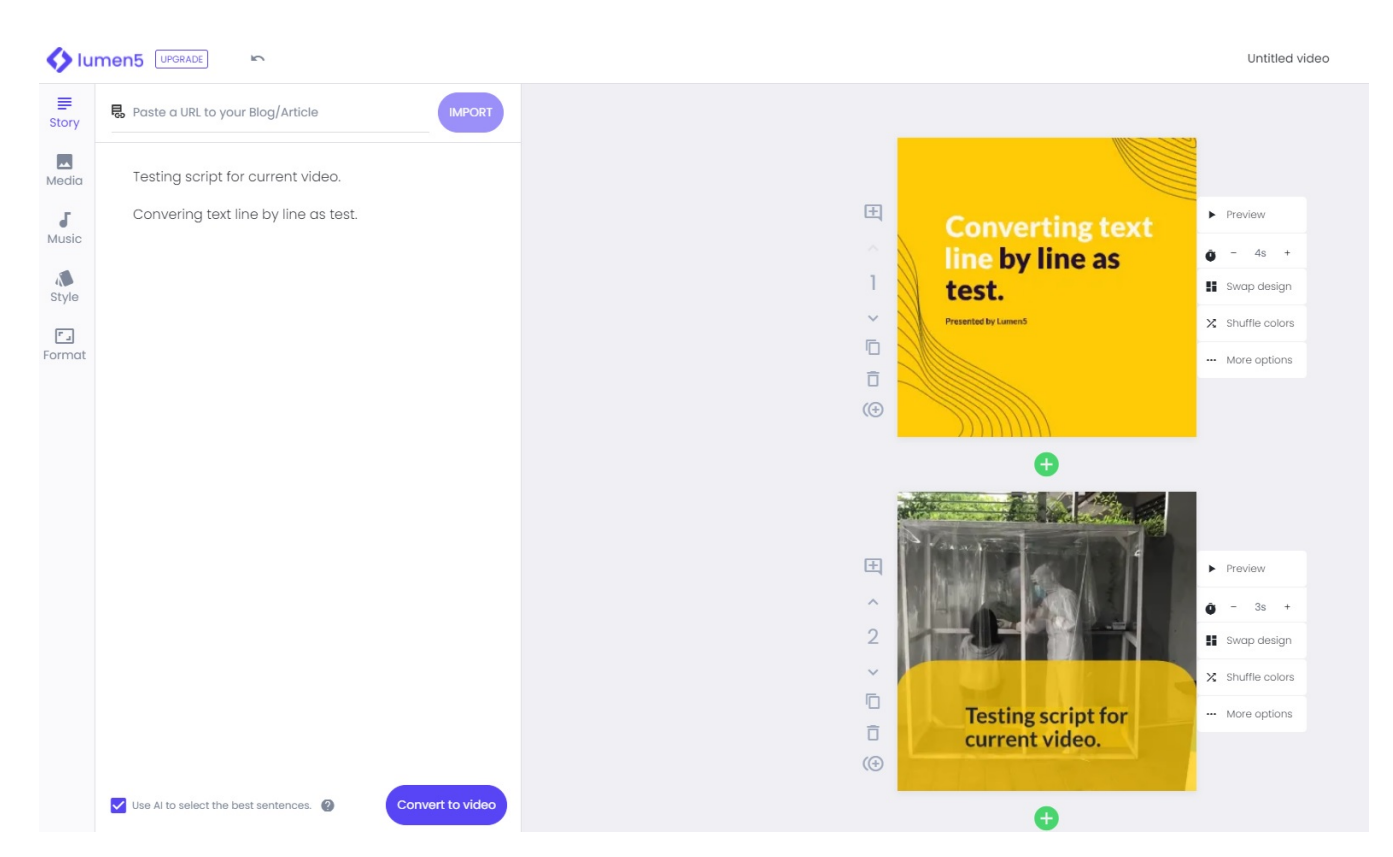

You can copy and paste a link to a blog post or article and it will extract the text from it to use, or type in what you want manually. An individual line of text will make up one slide on the video. If you hover your cursor over a line of text, you can rearrange the order of the sentences by clicking a dragging the six dots, and you can make a slide specifcally for one line of text using the + button on the right.

: Convering text line by line as test.

Click on "Convert to Video" near the bottom to convert all the stuf in the lines of the Story secton into a viewable video. Keep in mind that doing this will erase any current slides you've already made.

There's an option down at the bottom called "Use AI to select the best sentences". This is best utilized if you intend to use a longer script. The AI will pick, what it considers to be, the most appropriate sentences to use when you click on "Convert to Video". If left turned off when you click "Convert to Video", it'll make slides from every line of text.

#### **Media Sidebar Section**

The next tab is Media. When you click on "Media", you'll be taken to a library of videos.

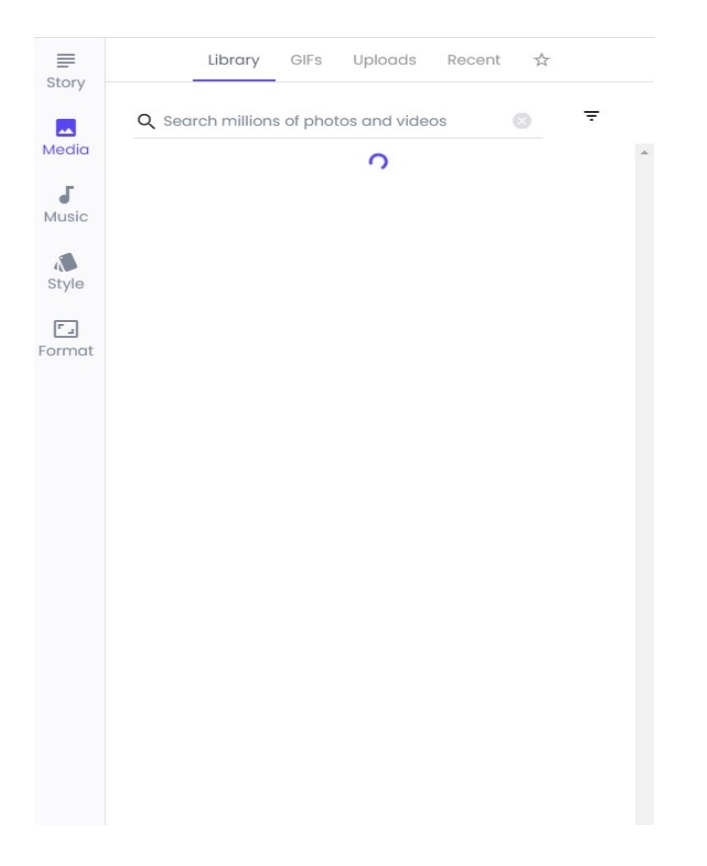

You can click and drag these to a slide and it'll replace the background. You can trim, copy, and remove these videos in the More Options interface mentioned earlier in the tutorial (the button is on the right of the slide). There's a search bar at the top if you want to try searching for a more specific video.

The GIFs section next to the Library section operates roughly the same as the Library.

The Uploads section allows you to upload your own GIFs or videos to use. There's a maximum upload size of 2GB. You can also make a folder to organize your uploads.

The Recent section lets you see all the media you've used before in published videos.

#### **Music Sidebar Section**

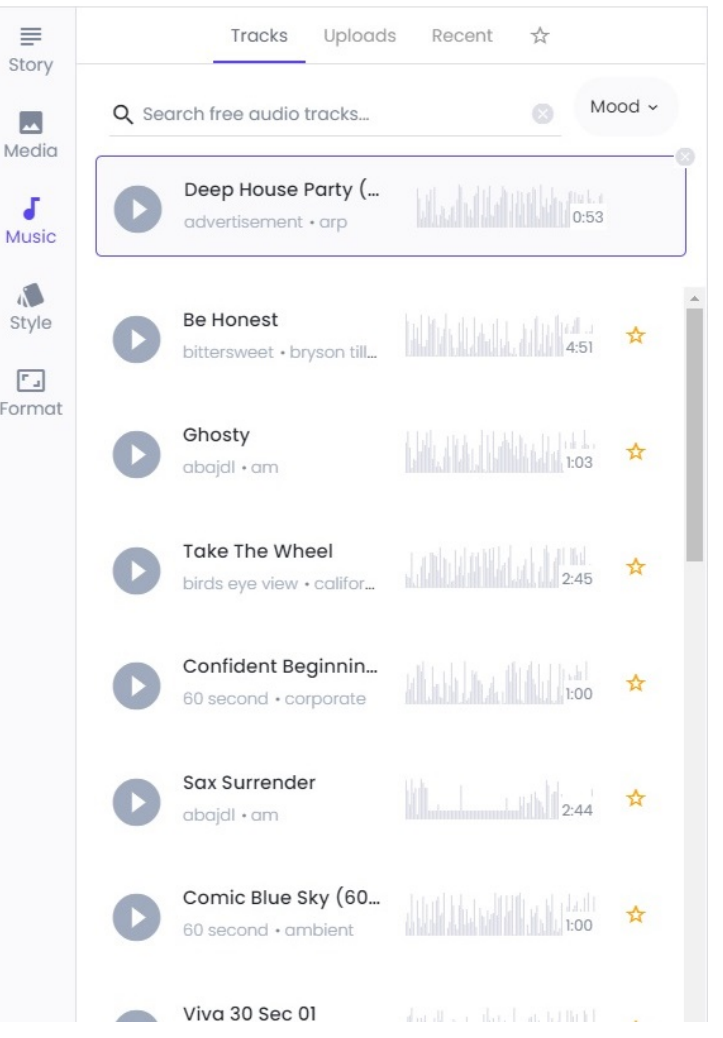

The next tab is Music, which operates similarly to the Media secton. When you select the Music secton, you'll be at the Tracks subsection where you can drag and drop a music clip to a slide to add a background track.

If you click on "Uploads" you can upload your own music tracks. Note that you'll need to have the fle as an MP3 file.

If you click on Recent, you can see any tracks you've used recently in a published video.

#### Style Sidebar Section

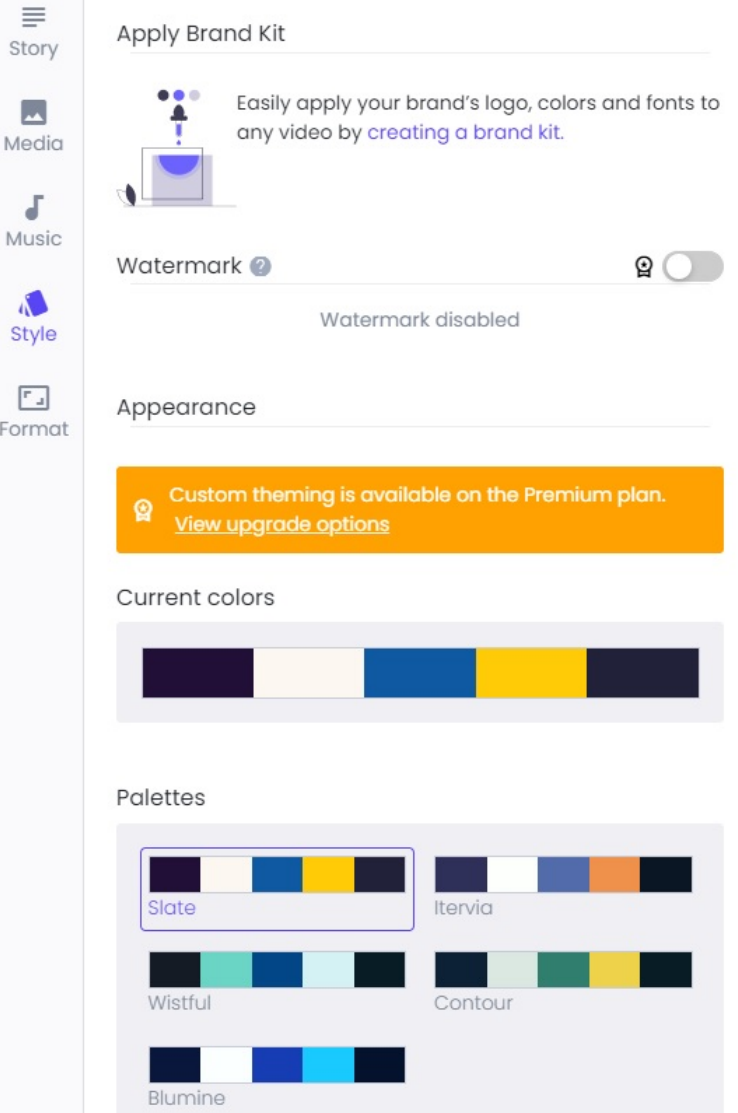

The next tab we'll go over is Style. In this section. If you have a Brand Kit, you'll see that under the "Apply Brand Kit" title. If you don't, you can click on the purple text "creating a brand kit" to make a brand kit. This is a Premium option, so you will need to pay for a Premium service in order to utilize this feature.

The next feature is a Watermark. This will put a watermark on your video. This is a Premium option, so you'll need to pay for a Premium service in order to utilize

After that is the Current Colors section. Each template comes with a set of colors. You can change these colors here using anything under the Palettes title. If you have a Premium plan, you can set your own custom palette of colors.

#### Format Sidebar Section

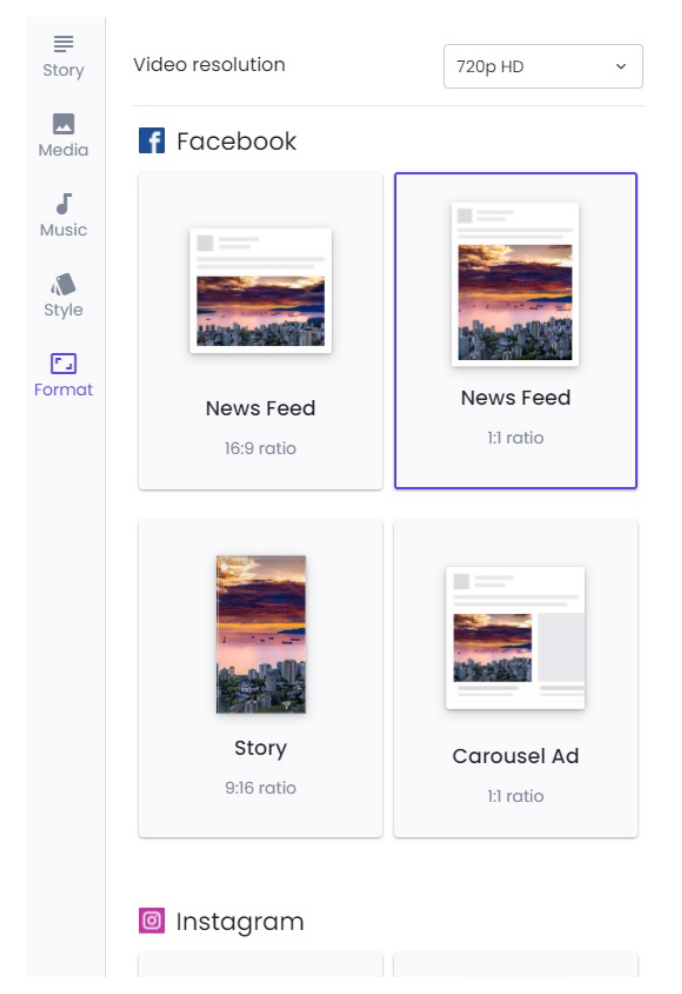

The last tab is the Format feature. Here, you can select your desired definition you want the video to render in. You can also change where the text is positioned at by selection different ratios based on different social media platforms.

This concludes the tutorial. If you'd like to see a more in-depth look at how the program operates, applicable usage guides, and more, you can view this presentaton Lisa Towles did regarding Lumen5 (https://www.facebook.com/watch/live/?ref=watch\_permalink&v=859001841331798)